# **New to our GIS Website?**

### **Here are some simple tips to help you access the data you're looking for.**

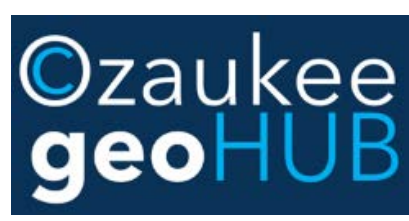

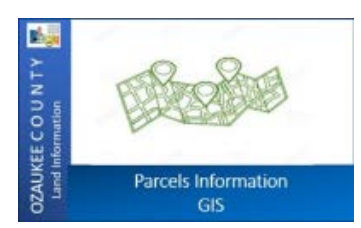

<https://ocgeohub-ozaukee.hub.arcgis.com/>

#### **NAVIGATION**

Use the navigation tools or your mouse to zoom, go home (county extent), pan, find your location, or use full screen. You will notice the scale (lower left) update as you zoom.

#### **MEASURE**

Select **AREA** or **DISTANCE**, then **UNITS**. Click points on map, double-click to end. Clear when done.

#### **BOOKMARKS**

Here you can click on pre-set bookmarks to zoom to, or add your own by zooming to the location, then click **ADD** and name your bookmark. Icon at lower right of new bookmark allows you to change the thumbnail.

#### **DRAW**

Ω

❤

Select either point, line, arrow, shape or text. Other options include: font, color, style, width, transparency, units and measurement (toggle on/off). Select **UNDO, REDO, CLEAR.**

#### **LAYERS**

Expand the Cadastral layer to see more and turn layers on/off. Note: inactive layers won't show until zoomed in far enough. Use icons in upper right to search layers, turn all on/off or expand/collapse all layers.

#### **QUICK SEARCH BY ADDRESS**  $\mathbb{R}$

Type address & box will populate with matches. Select correct address and the map will zoom to the parcel. Click on **MORE INFORMATION** in pop-up box to see *Ascent Land Records* link.

#### **ADVANCED SEARCH OPTIONS**

**Parcel by Shape**: Select point, line or shape on map (optional buffer is available), then Apply. Results are displayed. **Parcel by Address**: Enter address in "empty" box, list will populate. Select & Apply – map will zoom to parcel. *Alternatively*, select "search more" for more results, then Apply.

**Parcel by Parcel Number**: Enter number (no dashes or dots), list will populate. Select & Apply – map will zoom to parcel. **CSM by CSM Name**: Enter CSM number, list will populate. Select & Apply, – map will zoom to CSM.

**Platted Lands by Plat Name**: Enter Plat name, list will populate. Select & Apply – map will zoom to Platted Lands.

**PLSS by Survey Township & Section**: Select Township and Section from dropdown lists & Apply. Map will zoom to section. For more searches, select the upper right icon, then **Remove this Result, Task**, and arrow back.

## **PRINT**

Select a map title, layout and format, then print. A pdf file is generated. Click to open when done. More options are available with **Advanced Print.**

#### **MAPPING TOOLS**

**Public Notification:** Select features by search, point, line, shape (with optional buffer). Choose CSV or PDF Label format & Download.

**Coordinate Conversion**: Select format input icon, check "+/-" prefix. Enter input coordinates or select **Add Point**. Select output format for conversion.

**Add Data:** Select from either **Search** (ArcGIS Online), **URL** or **File** (already on your computer). There are many datasets available to choose from ArcGIS Online. Enter any topic in the search bar. Select **Details** for more info, **Add** to map, or **Remove**. Added dataset will show in layers.

#### **BASEMAP GALLERY**

ĒБ Select from a variety of basemaps available.

**In addition to parcel information, you'll find other apps, pdf maps and story maps on the Ozaukee geoHUB**

*Ozaukee County Land Information Office* (262) 284-8262 Email: **[cpearson@co.ozaukee.wi.us](mailto:cpearson@co.ozaukee.wi.us)**